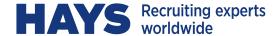

# WEBTIME APPROVER INSTRUCTIONS

This manual outlines the features available on Hays' web-based timekeeping system.

ACCOUNTANCY & UCATION/PHARM MA/CONSTRUCTI TY/CONTACT CEN CONTACT CENTR URING & OPERATI ATIONS/EDUCATI ON TECHNOLOGY HNOLOGY/LEGAL NT/HEALTH & SAF SAFETY/POLICY & NKING/RESOURC OURCES & MINING INSURANCE/ENG NGINEERING/HU RESOURCES/LOG UNTO CES/EACLITIES MANAGEMENT/FINANCIAL CIAL SERVICES/SOCIAL CARE/SALES & MARKETI ING/ENERGY/OFFICE SUPPORT/RESPONSE MANA HEALTHCARE/OIL & GAS/ARCHITECTURE/ASSES & DEVELOPMENT/PUBLIC SERVICES/ACCOUNTAN NCY & FINANCE/EDUCATION/PHARMA/CONSTRU NSTRUCTION & PROPERTY/RESOURCE MANAGEM MENT/MANUFACTURING & OPERATIONS/RETAIL/I INFORMATION TECHNOLOGY/SALES & MARKETING RATEGY/BANKIN PUBLIC SERVICES & MINING/TELECOMS ENGINEERING/H HUMAN RESOURC CONTACT CENTRI NINING/TELECOMS ENGINEERING/H CONTACT CENTRI TRES/FINANCIAL ES/SOCIAL CARE PHARMA/MANUF NG/ENERGY/HEA OFFICE SUPPORT PROCUREMENT/H LEGAL/OIL & GAS

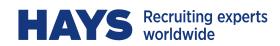

## **CONTENTS**

| WELCOME!                            | 3  |
|-------------------------------------|----|
| LOGGING IN                          | 3  |
| FORGOT PASSWORD OR USER NAME        | 3  |
| TIMESHEETS - APPROVE/REJECT         | 4  |
| TIMESHEETS – "QUICK" APPROVAL       | 6  |
| TIMESHEETS - UNAPPROVE              | 7  |
| NOTIFICATIONS & ALTERNATE APPROVERS | 8  |
| INQUIRIES AND SEARCHES              | 10 |
| TIMESHEETS – APPROVAL DEADLINE      | 13 |
| CONTACT US                          | 13 |

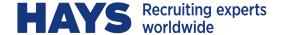

#### **WELCOME!**

You will receive your User Name and temporary password from CA-customerservice@hays.com. If you do not receive the email during the first week of your temporary worker's assignment, please contact us by email at **CA-customerservice@hays.com**, or call **866-420-4297** (toll free) for assistance. It's recommend that you use a current version of IE or Firefox when accessing WebTime, to optimize performance.

### **LOGGING IN**

Please visit hays.ca, click on **Temp Workers Online Timesheets Webtime**. Alternatively, you may navigate through your browser directly to: time.hays.ca

Enter your User Name and temporary password:

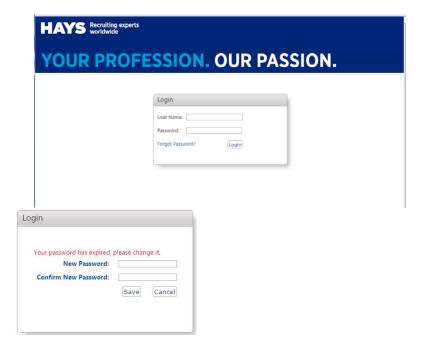

The first time you login you will receive a message that your password has expired; this is the prompt to create a password of your own. Your new password must be greater than 8 characters, have at least 1 lower case letter and a minimum of 1 number.

#### FORGOT PASSWORD OR USER NAME

If at any time you forget your password, enter your User Name, click **Forgot Password**, and then click **Email Password**. If you forget your User Name, please request it from CA-customerservice@hays.com.

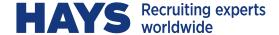

## TIMESHEETS - APPROVE/REJECT

To approve a new timesheet:

1. From your Home page, click on Review Pending Timesheets from the left menu bar:

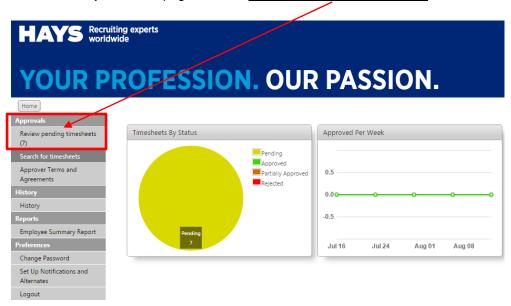

- 2. From the list of timesheets pending approval, you can:
  - a. Select All and click Approve if you are in agreement of hours submitted, or
  - b. If you prefer to open the timesheets individually in detail, tick the box for that timesheet and click on the blue User ID to view the timesheet in detail.

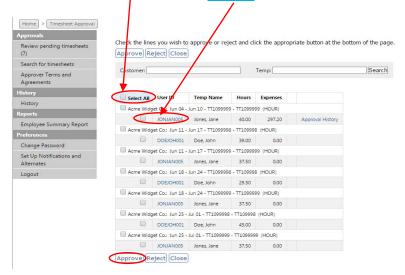

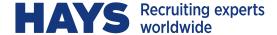

- 3. If you've opted to review/approve the timesheet in detail, the View Timesheet window will open. In the example below, the worker has submitted both hours and expenses. On the expense lines, pdf's of the receipts have been attached and are viewable by clicking on the file name.
  - a. If you are in agreement with all hours, and expenses (where applicable), click Approve, or
  - b. If you are in disagreement with any hours, or expenses (where applicable), click **Reject** and enter the reason when prompted.
  - c. If you choose to close the timesheet without taking any action, click the "x" in the top right corner or the **Close** button in the bottom right corner.

**Export** produces a pdf of the timesheet (Adobe Reader required).

Timecard History provides a user/time/date audit of all actions performed on the timesheet.

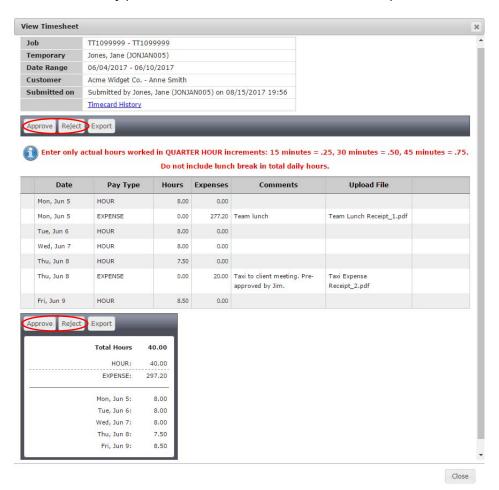

You may select the desired action from either the top or bottom of the screen.

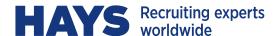

## TIMESHEETS - "QUICK" APPROVAL

When a timesheet is submitted for your approval, you will receive an immediate email notification from time@hays.com. The notification will include the worker's name, dates and hours worked.

To Approve without Logging in:

1. From the body of the email notification, review the timesheet and click **Approve Timesheet**. (Alternatively, if you prefer to log in to view further details, click on **Log In to Manage Timesheets.**)

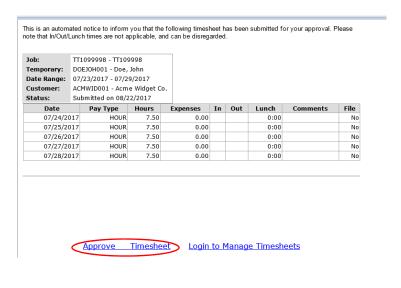

2. The **Pending** approval window will open; click **Approve** to complete the approval process:

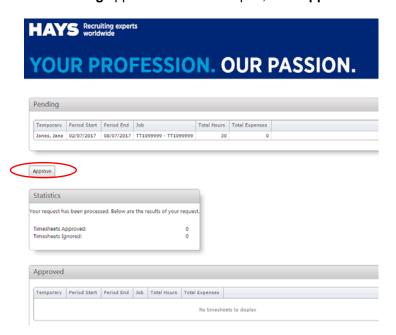

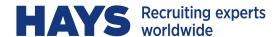

3. One approved the **Statistics**, and **Approved** boxes will update to confirm the approval:

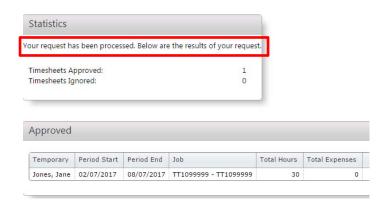

4. Simply close the session in your browser to exit – no Logout action is required.

#### TIMESHEETS - UNAPPROVE

You have the option to Unapprove a previously approved timesheet, on the condition that it has not yet been processed for payment to the worker by Hays:

1. From the Home page, click on Search for Timesheets, and enter your search criteria: Home > Timesheet Inquiry Timesheets to show: Open Date Range: Review pending timesh Submitted From 06/05/2017 ✓ Approved ★ Search for timesheets to: 06/11/2017 Rejected Approver Terms and Agreements Current Timesheets Archived Timesheets Search Done Export Employee Summary Report Change Password Set Up Notifications and Alternates

2. From the search results click View on the timesheet you'd like to Unapprove. This opens the View Timesheet window from which you can perform the **Unapprove** action:

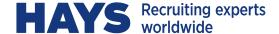

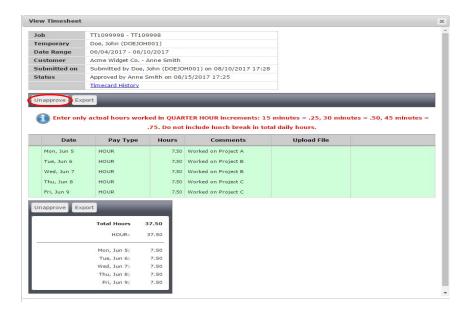

3. Click OK in the dialogue box and then follow the steps to Reject a timesheet to complete the unapproval process. The worker will then be required to revise and resubmit for approval.

## **NOTIFICATIONS & ALTERNATE APPROVERS**

When a timesheet is submitted for your approval you will immediately receive an automated email informing you that the timesheet has been submitted and is pending your approval. Subsequent to that email, no additional reminders will be emailed to you <u>unless you setup a Notification Schedule</u>.

To setup your customized Notification Schedule:

1. From the Home page, click on **Set Up Notifications and Alternates** from the left menu bar:

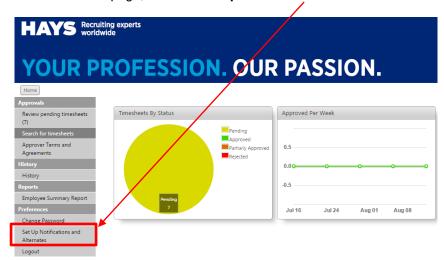

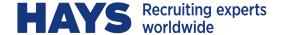

#### Notifications:

You are able to enter up to 3 email addresses (i.e. your work email, your personal email) to which notifications will be sent. Emails are generated and sent to those addresses to notify you that there is one or more timesheets awaiting your approval.

To activate the sending of the email, the "Send Notifications to my email addresses" checkbox must be selected. You can also elect to continue to receive email reminders at designated times until all timesheets have been approved by selecting the option to "Keep sending me repeat notifications until I've processed all timesheets" and ticking the days and times when you would like the notifications to be sent:

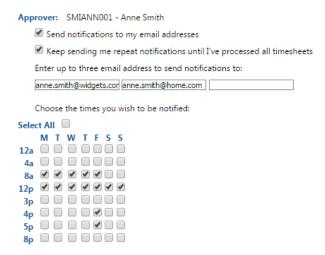

#### **Alternate Approvers:**

You are also able to select an Alternate Approver. This option is useful when you are absent or otherwise unavailable. A dropdown list of Alternate Approvers is available from which you can assign your alternate.

**NOTE:** Alternate Approvers are only available in the dropdown if they are already setup in WebTime with an approver account. Please contact us by email at CA-customerservice@hays.com, or call toll free at 1-866-420-4297 to make arrangements if a user account needs to be established for your alternate. Once the account has been assigned, you will be able to assign the user as your Alternate Approver.

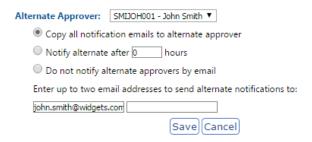

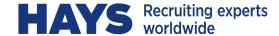

#### **INQUIRIES AND SEARCHES**

On the Approver Home page, there are two graphs for informational purposes. The left graph is a pie chart showing all of the recent timesheets for the Temps assigned to you, the Approver. The chart is sorted by timesheet status. The right is a bar graph showing the number of timesheets approved by you for the last 5 periods:

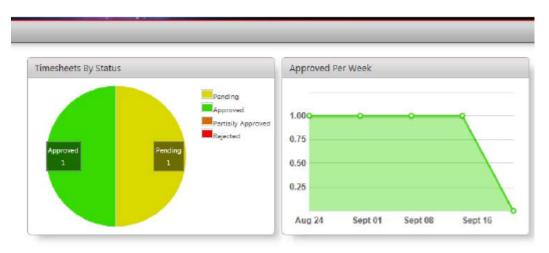

For detailed information, select **History** from your Home page:

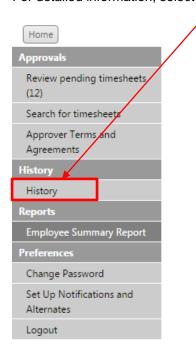

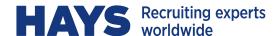

Select your company name, and click **Display** to view a list of open Invoices. To see the timesheet details associated with any invoice, click on **Select** under Timecard Details and the data will be displayed:

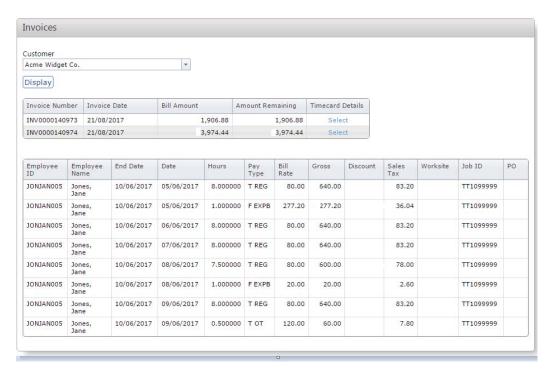

You can also Search for timesheets based on specific search criteria, namely timesheet status and dates. From your Home page select **Search for Timesheets**:

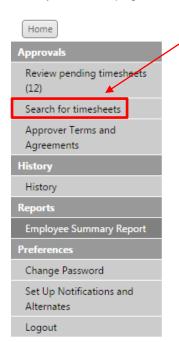

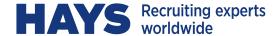

This opens the search window where you enter your <u>search criteria</u>, click **Search**, then **View** to open the timesheet in detail. The **Export** option will export the timesheet details to an Excel spreadsheet:

| Timesheets to show: | Open 🖊            | Date Range: |                      |          |
|---------------------|-------------------|-------------|----------------------|----------|
|                     | Submitted         | From:       | 07/01/2017           | +        |
|                     | Approved Rejected | to:         | 07/30/2017           | <b>T</b> |
|                     |                   | Current Tin | nesheets OArchived T | imesheet |

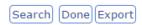

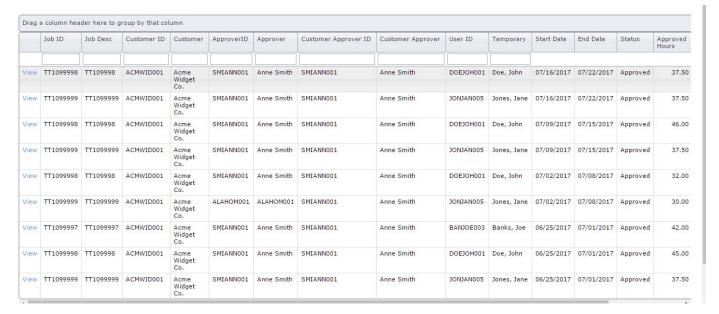

- Open: Any/all timesheets which have been Saved and not yet Submitted.
- **Submitted:** Any/all timesheets which have been Submitted but not yet approved. This indicates that the timesheet is now available for your approval..
- Approved: Any/all timesheets which have been Approved.
- Rejected: Any/all timesheets which you have been Rejected by you and not yet revised and
  resubmitted. Note that a Rejected timesheet must be amended as needed and resubmitted and
  approved before it can be processed for payment to the worker.

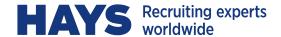

## **TIMESHEETS – APPROVAL DEADLINE**

WEEKLY APPROVAL DEADLINE: MONDAY @ 11:59pm (your local time)

We ask that you kindly take note of this deadline to ensure that we are able to pay your Hays worker(s) and/or contractor(s) on time.

## **CONTACT US**

We're here to help! If you have any questions or require assistance of any kind, please contact us:

Email: CA-customerservice@hays.com, or call: 1-866-420-4297 toll free